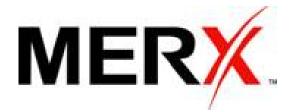

# SUPPLIER USER GUIDE

Supplier User Guide October 17, 2013 Version 1.0

# **Table of Contents**

| 1. | Overview  | /                         |
|----|-----------|---------------------------|
| 2. | Need Hel  | p? Contact us!4           |
| 3. | Working   | with the portal5          |
| 3  | 1 Regi    | stration to the portal6   |
|    |           | nformation6               |
|    |           | Subscription8             |
|    |           | Payment                   |
| 3  |           | ing in to your account    |
| 3  | .3 Logg   | ing out of your account12 |
| 3  | 4 Acco    | ount Management13         |
|    | 3.4.1     | My Profile                |
|    | 3.4.2     | My Organization16         |
|    | 3.4.3     | Contacts                  |
|    | 3.4.4     | Regional Offices25        |
|    | 3.4.5     | Finance                   |
|    | 3.4.6     | Services                  |
| 4. | Additiona | al Information            |

# 1. Overview

The new MERX portal will allow suppliers to manage their participation in the tender process through one user-friendly and efficient system, from qualification as a compliant vendor for to notification of awards and consultation of bid results. Suppliers will also be able to maintain their profile and information up-to-date by simply logging on to their online accounts at their own convenience.

*Note*: The look and feel (images, colours and text) may differ in this document; however, the functionality is consistent.

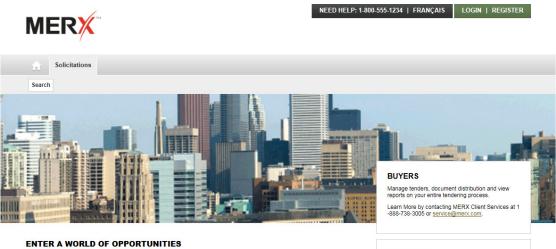

Search MERX every day and discover why your company should join the tens of thousands of organizations that use MERX to help grow their business. Find the right opportunities from the thousands that are listed daily on MERX from government organizations across Canada. Bid on an opportunity or find a new partner for your business. Win, using this affordable business development resource. Your competitors do! SUPPLIERS Grow Your Business

# Functionalities of the portal

- Supplier Qualification Management (when applicable) Online self application for suppliers
   Paperless, quick and easy to complete
- Project Supplier Rotation Management (when applicable)
   Fair automatic process, time and cost effective
- Tender Process Management
   Invitations, transmission of documentation, addendums and notifications
- Electronic Bid Submission and Opening
   Time and cost effective for the suppliers Paperless
- Award Management (when applicable)
   Notifications and publication of results
- ✓ Dashboard Reporting and Business Intelligence
- ✓ Performance Management

# 2. Need Help? Contact us!

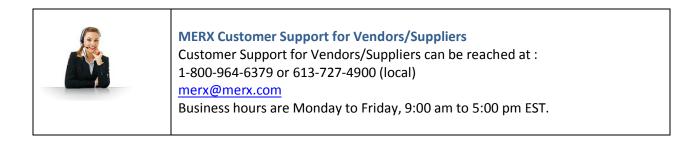

# 3. Working with the portal

Learn how to perform common functions with the MERX portal by following the quick and simple steps detailed below. You can review instructions for the following:

- Registration to the portal
- Logging on to MERX
- Modifying your organization and contact profile information

Review the next section to learn how to use this guide and to familiarize yourself with the portal.

Before beginning to work with the portal, you should select your language of preference. The website will be presented to you in English. However, you can modify this by selecting the **FRANÇAIS** link (upper right hand corner of the screen) if applicable. The French home page will be launched. You can switch your language choice at any time while using the portal if both languages are available.

| NEED HELP: 1-800-964-6379   FRANÇAIS | LOGIN   REGISTER |
|--------------------------------------|------------------|
| 仑                                    |                  |

# **3.1** Registration to the portal

To register to the portal, simply select the **REGISTER** button (upper right hand corner of the screen).

| NEED HELP: 1-800-964-6379   FRANÇAIS | LOGIN   REGISTER |
|--------------------------------------|------------------|
|                                      | 分                |

The Registration page will be presented to you. There are 4 steps to the registration wizard; each step must be completed prior to moving on to the next step. The 4 steps are:

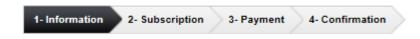

Note: all fields prefixed with a red star \* are mandatory fields and must be completed.

If you did not enter any information in one of the mandatory fields, you will be presented with a message at the top of the screen.

|--|

Each error will be identified in red and will display an exclamation mark <sup>4</sup> to the right of the field.

| Login Credentials      |              |   |
|------------------------|--------------|---|
| Desired Username*      | userguide    |   |
| Desired Password*      |              | θ |
| Password Confirmation* |              | θ |
|                        | tis required |   |

#### **STEP 1 - Information**

There are 4 sections in **STEP 1** to complete:

- Organization Information
- Contact Information
- Login Credentials
- > Terms and Conditions

Once you have entered all the information, you must read and accept the Terms and Conditions

to continue to the next step. Select the **NEXT** button at the bottom of the page to continue to the next step.

| REGISTRATION                  |                                                    |
|-------------------------------|----------------------------------------------------|
| 1-Information 2- Subscription | 3- Payment 4- Confirmation                         |
| Organization Information      |                                                    |
| Organization Name*            |                                                    |
| Address*                      |                                                    |
| City*                         |                                                    |
| Country*                      | •                                                  |
| Zip/Postal Code*              |                                                    |
| Contact Information           |                                                    |
| Job Title                     |                                                    |
| Greetings*                    | ▼                                                  |
| First Name*                   | Initial                                            |
| Last Name*                    |                                                    |
| Phone*                        | ext.                                               |
| Fax                           |                                                    |
| Email*                        |                                                    |
| Email Confirmation*           |                                                    |
| Login Credentials             |                                                    |
| Desired Username*             |                                                    |
| Desired Password*             |                                                    |
| Password Confirmation*        |                                                    |
|                               |                                                    |
| Terms and Conditions          | e further offers from MERX.                        |
| i want to receive             | a former offers from metric                        |
|                               | erms & Conditions stated herein.                   |
| I am an authoriz              | ed representative of the above-named organization. |
|                               | NEXT                                               |
|                               |                                                    |

#### **STEP 2 - Subscription**

There is only one subscription package to the portal which is the One Year Subscription. It is preselected for you in the **STEP 2**.

| Select the      | PREVIOUS                          | button to return to the previous step or select | NEXT | to cont | tinue |
|-----------------|-----------------------------------|-------------------------------------------------|------|---------|-------|
| REGISTRA        |                                   |                                                 |      |         |       |
| 1- Informati    | on 2- Subscri<br>tion Information |                                                 |      |         |       |
| Subscription    |                                   |                                                 |      |         |       |
| One Y           | ear Subscription                  | \$250.00 (\$20.83 per month)                    |      |         |       |
| Prices are in C | anadian Dollars an                | and are subject to applicable taxes.            |      |         |       |
|                 |                                   | PREVIO                                          | ous  | NEXT    |       |

#### **STEP 3 - Payment**

There are 4 sections in the Payment page. We encourage you to review each section carefully before proceeding to the next step.

- Subscription Details
- > Yearly Fees
- Transaction Details
- Credit Card Information

Select the **PREVIOUS** button to return to the previous step or select

to continue to the next step.

| - Information 2- Subscription 3- Payment 4- Confirmation                                                                                          |                                 |
|----------------------------------------------------------------------------------------------------|---------------------------------|
| Subscription Details                                                                                                    |                                 |
| Please review the following registration details and enter you credit card information.                                                           |                                 |
| This information will be used to process the charges below and also it will be securely stor<br>for any subsequent charges.                       | ed in your profile to be use    |
| Subscription Type One Year Subscription (04-21-2013 to 06-30-2014)                                                                                |                                 |
| Yearly Fees                                                                                                    |                                 |
| The following fees will be charged to you on a yearly basis.                                                                                      |                                 |
| One Year Subscription                                                                                                    | \$250.0                         |
| HST                                                                                                    | \$32.50                         |
| Total                                                                                                    | \$282.5                         |
| One Year Subscription                                                                                                    |                                 |
| HST                                                                                                    | \$32.50                         |
|                                                                                                    | \$32.50                         |
| HST<br>Total                                                                                                    | \$32.50                         |
| HST<br>Total<br>Credit Card Information                                                                                                    | \$32.50                         |
| HST<br>Total<br>Credit Card Information<br>Credit Card Type *                                                                                     | \$32.50                         |
| HST<br>Total<br>Credit Card Information<br>Credit Card Type * VISA Card Number *                                                                  | \$32.50<br>\$282.50             |
| HST<br>Total<br>Credit Card Information<br>Credit Card Type * VISA ©<br>Card Number *<br>Expiration Date * Month • - Year                         | \$32.50<br>\$282.50             |
| HST<br>Total<br>Credit Card Information<br>Credit Card Type * VISA ©<br>Card Number *<br>Expiration Date * Month • - Year<br>Card Holder's Name * | \$250.00<br>\$32.50<br>\$282.50 |

#### **STEP 4 – Confirmation**

The last step of the registration is the Confirmation page. An email will be sent to you enabling you to activate your account.

| 1- Information 2- Subscription                                                                                                    | 3- Payment          | 4- Confirmation                                                                                                    |
|----------------------------------------------------------------------------------------------------|---------------------|----------------------------------------------------------------------------------------------------|
| Registration Confirmation         Image: Second state of the second state of the second s |                     |                                                                                                    |
| If you do not receive these emails, or                                                                                                    | if you need assista | ccount and another email with the registration details.<br>Ince, please call the MERX Customer Support at<br>nline bidding system and are available Monday to Friday from |
| Kind Regards,                                                                                                    |                     |                                                                                                    |
| MERX Customer Support Department                                                                                                    |                     |                                                                                                    |

To activate your account, you must click on the link provided in the email.

| MERX                                                                                                    | NEED HELP: 1-800-964-6379      | HOME |
|----------------------------------------------------------------------------------------------------|--------------------------------|------|
|                                                                                                    |                                |      |
| Dear Ms. User Guide,                                                                                    |                                |      |
| This is to confirm your registration on MERX.                                                           |                                |      |
| In order to access MERX you have to activate your<br>MERX USER GUIDE Account Activation                 | account, using the link below. |      |
| After the activation of your account we recommend<br>contact information under the "My Account" section |                                | and  |
| If you need assistance, please call the MERX Custo<br>hours are Monday to Friday from 9h00 am to 05h0   |                                |      |
| Kind Regards,                                                                                           |                                |      |
| MERX Customer Support<br>merx@merx.com                                                                  |                                |      |
|                                                                                                    |                                |      |

You will then be prompted to enter your Username and Password to complete the activation.

Select the **ACTIVATE** button to continue to the next step.

#### ACCOUNT ACTIVATION

| Activation                                                                                                    |                                                                             |
|----------------------------------------------------------------------------------------------------|-----------------------------------------------------------------------------|
| Please enter the username and pass                                                                                                    | word you choose during your registration in order to activate your account. |
| Password                                                                                                    |                                                                             |
|                                                                                                    | ACTIVATE                                                                    |
| - Need Help?                                                                                                    |                                                                             |
|                                                                                                    | s available Monday to Friday from 9h00 am to 05h00 pm EST.                  |
|                                                                                                    |                                                                             |
| Maintain Market Market Ma |                                                                             |
|                                                                                                    |                                                                             |
|                                                                                                    |                                                                             |

Once you have entered your Username and Password, you will be presented with an account

activation confirmation message. Select the button to review the information you have entered. You will be automatically logged in to the account.

#### ACCOUNT ACTIVATION CONFIRMATION

| Activatio | n Confirmation                                                                       |
|-----------|--------------------------------------------------------------------------------------|
| 🔮 Your    | account has been successfully activated!                                             |
|           | We recommend that you verify and complete your organization and contact information. |
|           | FINISH ACCOUNT SETUP                                                                 |
| Need Hel  | p?                                                                                   |
| MER       | RX Customer Support is available Monday to Friday from 9h00 am to 05h00 pm EST.      |
| Ľ         | 1-800-064-6379                                                                       |
|           |                                                                                      |

# 3.2 Logging in to your account

In order to login to your account, select the **LOGIN** button located in the upper right-hand corner.

| NEED HELP: 1-800-964-6379   FRANÇAIS | LOGIN   REGISTER |
|--------------------------------------|------------------|
|                                      |                  |

You will be prompted to enter your Username and Password. Once entered, select the LOGIN button.

| NEED HELP: 1-800-964 | LOGIN   REGISTER |       |
|----------------------|------------------|-------|
|                      |                  | A     |
|                      | Username         |       |
|                      | Password         |       |
|                      |                  | LOGIN |

# 3.3 Logging out of your account

When logged in to your account, you can logout at any time by selecting the LOGOUT button. The link will be available on each page post login.

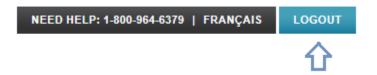

## 3.4 Account Management

The first user to register the account will be granted the Supplier Admin role.

This role enables the user to manage the following by selecting the 'My Account' tab in the Supplier Menu.

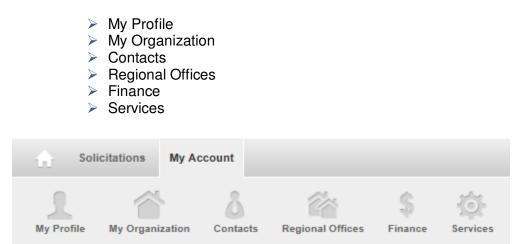

#### 3.4.1 My Profile

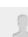

The My Profile page enables the user to manage his account and modify information as required. This tab is divided in the following sections:

- Account Information
- Personal Information
- > Preferences
- Roles & Privileges

#### **Account Information**

In the *Account Information* section, you are able to modify your password by selecting the <u>Modify</u> link.

# MY PROFILE MS. GINETTE LEVAC FROM MERX Account Information Activation Date 2013-04-18 10:40 AM Status Active Username supplier Password Modify

You will be prompted to enter your old password and to enter a new password. You will be required to re-enter the password for confirmation.

| Select the CANCI | button to return to the previous page. |
|------------------|----------------------------------------|
|------------------|----------------------------------------|

Select the MODIFY PASSWORD button to modify your password.

| MODIFY PASSWORD            |        |                 | CLOSE |
|----------------------------|--------|-----------------|-------|
| Old Password*              |        |                 |       |
| New Password*              |        |                 |       |
| New Password Confirmation* |        |                 |       |
| I I                        | CANCEL | MODIFY PASSWORD |       |
|                            |        |                 |       |

#### **Personal Information**

In the *Personal Information* section, select the *Personal Information* link to make some modifications to your personal contact information.

| ſ | Personal Information |                                                  |  |
|---|----------------------|--------------------------------------------------|--|
|   |                      | P Edit Information                               |  |
|   | Name                 | Ms. Ginette Levac                                |  |
|   | Contact Number       | 1004                                             |  |
|   | Job Title            | PM                                               |  |
|   |                      | 38 Antares<br>Ottawa, Ontario, K2E 7V2<br>Canada |  |
|   | Phone                | 613-727-4900                                     |  |
|   | Fax                  | Not Specified                                    |  |
|   | Email                | ginlevso@merx.com                                |  |
|   |                      |                                                  |  |

The editable fields will be available in an editable text box.

Select the **CANCEL** button to return to the view screen. Select the **SAVE** button to save the modifications.

| Personal Information         |                   |          |             |
|------------------------------|-------------------|----------|-------------|
| Contact Number               | 1004              |          |             |
| Job Title                    | PM                |          | ]           |
| Greetings*                   | Ms.               |          |             |
| First Name*                  | Ginette           | Initial  |             |
| Last Name*                   | Levac             |          |             |
| Same as organization address |                   |          |             |
| Address*                     | 38 Antares        |          |             |
| City*                        | Ottawa            |          |             |
| Country*                     | Canada            |          | ]           |
| State/Province*              | Ontario           | <b>v</b> | ]           |
| Zip/Postal Code*             | K2E 7V2           |          |             |
| Phone*                       | 613-727-4900      | ext.     |             |
| Fax                          |                   |          |             |
| Email*                       | ginlevac@merx.com |          | ]           |
|                              |                   |          | CANCEL SAVE |

#### **Preferences**

If you wish to modify the default language, contact method or the home page, select the

<u>Edit Information</u> link.

Select the IV checkbox if you wish to receive further offers from MERX.

Select the CANCEL button to return to the view screen.

Select the SAVE button to save the modifications.

| Preferences      |                                                       |
|------------------|-------------------------------------------------------|
| Default Language | English                                               |
| Contact Method   | Email                                                 |
| Home Page        | Solicitation Search                                   |
|                  | I want to receive further offers from SNC-Lavalin O&M |

All fields are editable in this section.

| Preferences      |                                                       |      |
|------------------|-------------------------------------------------------|------|
| Default Language | English                                               |      |
| Contact Method   | I Email                                               |      |
| Home Page        | Solicitation Search                                   |      |
|                  | I want to receive further offers from SNC-Lavalin O&M |      |
|                  | CANCEL                                                | SAVE |

#### **Roles & Privileges**

This section lists all the roles assigned to this user. The first registered Supplier will be assigned the Supplier Admin role and will have full privileges. Roles are assigned when adding new suppliers. Refer to section 3.4.3.1 for additional information.

| Roles & Privileges - |                  |                                                                                                    |
|----------------------|------------------|----------------------------------------------------------------------------------------------------|
|                      |                  |                                                                                                    |
| Roles                | • Supplier Admin | Privileges Ordering  • Can Order Solicitation                                                                          |
|                      |                  | My Account <ul> <li>Edit organization information</li> <li>Manage Contacts</li> <li>Manage Regional Offices</li> </ul> |
|                      |                  | Admin - Impersonate - Finance Information                                                                              |
|                      |                  | Reports <ul> <li>Access Reports Dashboard</li> <li>Access Reports</li> </ul>                                           |
|                      |                  | Bid Management<br>Prepare Bids<br>Submit Bids                                                                          |
|                      |                  | Qualification <ul> <li>Prepare Applications</li> <li>Submit Applications</li> </ul>                                    |

#### 3.4.2 My Organization

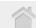

This My Organization tab is divided in 5 sections that are detailed below. The information that was entered at the time of the registration will be pre-populated.

- Account Information
- Organization Information
- > Other Information
- > Working Categories
- Branding

#### **Account Information**

The *Account information* section is not editable as it consists of the registration date, the status of the account and the billing status.

| Account Information                         |           |
|---------------------------------------------|-----------|
| Registration Date 2013-04-16 10:40 AM Statu | s Active  |
| Billing Statu                               | s Conform |

#### Organization Information

This section contains the basic organization information. Some of the fields will be empty and can be filled out.

Select the 🥒 Edit Information link to edit the information.

| Organization Information | Celit Information                                |
|--------------------------|--------------------------------------------------|
| Organization Name        |                                                  |
| Org. Number              | 1048                                             |
| Туре                     | Supplier                                         |
| Address                  | 38 Antares<br>Ottawa, Ontario, K2E 7V2<br>Canada |
| Phone                    | 613-727-4900                                     |
| Toll Free                | 1-800-999-9999                                   |
| Fax                      | 1-800-888-888                                    |
| Email                    | merx@merx.com                                    |
| Website                  | www.merx.com                                     |
|                          |                                                  |

All fields except for the type will be editable in this section. Most fields will be pre-populated.

Select the **CANCEL** button to return to the view screen. Select the **SAVE** button to save the modifications.

| Organization Information |                |      |   |  |        |      |
|--------------------------|----------------|------|---|--|--------|------|
| Organization Name*       | MERX           |      |   |  |        |      |
| Туре                     | Supplier       |      |   |  |        |      |
| Address*                 | 38 Antares     |      |   |  |        |      |
| City*                    | Ottawa         |      |   |  |        |      |
| Country*                 | Canada         |      | • |  |        |      |
| State/Province*          | Ontario        |      | • |  |        |      |
| County/Region*           | Ottawa         |      | • |  |        |      |
| Zip/Postal Code*         | K2E 7V2        |      |   |  |        |      |
| Phone*                   | 613-727-4900   | ext. |   |  |        |      |
| Toll Free                | 1-800-999-9999 |      |   |  |        |      |
| Fax                      | 1-800-888-888  |      |   |  |        |      |
| Email                    | merx@merx.com  |      |   |  |        |      |
| Website                  | www.merx.com   |      |   |  |        |      |
|                          |                |      |   |  | CANCEL | SAVE |

#### **Other Information**

The Other Information section will be empty. You can edit this section at any time. Select the *Information* link to edit the information.

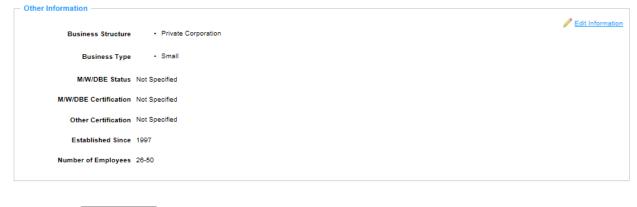

| Select the | CANCEL | button to return to the view screen. |
|------------|--------|--------------------------------------|
|            |        |                                      |

Select the **SAVE** button to save the modifications.

Enter a checkmark in the checkbox I next to all the fields that apply.

| Other Information ———————————————————————————————————— |                                 |            |
|--------------------------------------------------------|---------------------------------|------------|
|                                                        |                                 |            |
| Business Structure                                     | Public Corporation              |            |
|                                                        | Private Corporation             |            |
|                                                        | Partnership                     |            |
|                                                        | Cther                           |            |
| Business Type                                          | 🖉 Small                         |            |
|                                                        | Large                           |            |
|                                                        | Minority owned                  |            |
|                                                        | Women owned                     |            |
|                                                        | Disadvantaged                   |            |
|                                                        | Government Agency               |            |
|                                                        | Ederal SBA Small Disadvantaged  |            |
|                                                        | Small Local Business Enterprise |            |
|                                                        | Other                           |            |
| M/W/DBE Status                                         | Yes                             |            |
| M/W/DBE Certification                                  | Tes Yes                         |            |
| Other Certification                                    |                                 |            |
| Established Since                                      | 1997                            |            |
| Number of Employees                                    | 26-50                           |            |
|                                                        |                                 |            |
|                                                        | c                               | ANCEL SAVE |

#### Working Categories

In the *Working Categories* section, we encourage you to select all the categories that relate to your type of business. This section will be empty.

Select the 🥖 Edit Information link to edit the information.

| [ | Working Categories (6) |             | Edit Information |
|---|------------------------|-------------|------------------|
|   | Categories (6)         |             |                  |
|   | ▼ C                    | CONTRACTORS |                  |
|   | ▶ C04                  | ELECTRICAL  |                  |
|   |                        |             |                  |

There are two ways to select categories in this section. Please be advised that there may be multiple categorization criteria available for selection.

You can enter a keyword in the search box and then select the **SEARCH** button.

Select the Clear link to clear the text.

You may also select the Browse tab to search through the full list of categories.

As you select categories, they will appear in the top portion under Selected Categories.

Select the <u>Remove All</u> link to delete all the previously selected categories.

- Select the *ink* to delete one category at a time.
- Select the CANCEL button to re

button to return to the view screen.

Select the **SAVE** button to save the modifications.

|                  | ries (6)    |          |
|------------------|-------------|----------|
| Remove All       |             |          |
| Categories (6)   |             | <u>_</u> |
| ₩ C              | CONTRACTORS | <u></u>  |
| ▶ C04            | ELECTRICAL  | <u></u>  |
|                  |             |          |
|                  |             |          |
|                  |             |          |
|                  |             |          |
|                  |             |          |
|                  |             |          |
|                  |             |          |
| ATEGORIES        |             |          |
| ATEGORIES        | ,           |          |
| - Add Categories |             |          |
|                  | Browse      |          |
| Add Categories   | Browse      |          |
| Add Categories   | Browse      |          |
| Add Categories   | Browse      |          |
| Add Categories   | Browse      |          |
| Add Categories   | Browse      |          |

You may also select the Browse tab to search through the full list of categories.

Enter a checkmark in the checkbox I next to all the fields that apply

| Add Categories |                                       |
|----------------|---------------------------------------|
| Search Browse  |                                       |
| ▼ 🕅 C          | CONTRACTORS                           |
| ▼ 🔲 C01        | BUILDING/ENVELOPE                     |
| CD1A           | Dampproofing and Waterproofing        |
| C01B           | Roofing / Sheet Metal / Siding Panels |
| C01C           | Thermal and Moisture Protection       |
| C01D           | Window Replacement                    |
| ▼ C02          | CONSTRUCTION/RESTORATION              |
| C02A           | Demolition                            |
| C02B           | General Contracting                   |

# **Branding**

This section will be empty. You may include your branding information.

Select the 🥖 Edit Information link to edit the information.

| Branding                     |                                                |               | Edit Information |
|------------------------------|------------------------------------------------|---------------|------------------|
| Organization Logo            | Not Specified                                  | Not Specified |                  |
| English Short Description    | MERX is an online electronic tendering service |               |                  |
| French Short Description     | MERX est un service d'appels d'offres enligne. |               |                  |
| English Recent Realisation   | Not Specified                                  |               |                  |
| French Recent Realisation    | Not Specified                                  |               |                  |
| English Promotional Material | Not Specified                                  |               |                  |
| French Promotional Material  | Not Specified                                  |               |                  |
|                              |                                                |               |                  |

This is an optional section.

SAVE

Select the Upload Logo button to upload your organization's logo. Follow the same steps as Error! Reference source not found. to upload your logo.

Enter the text you wish in each of the text boxes.

Select the **Upload Document** link to upload your organization's promotional material. Follow the same steps as **Error! Reference source not found.** to upload your logo.

Select the **CANCEL** button to return to the view screen.

Select the

button to save the modifications.

| Branding                     |                                                |        |      |
|------------------------------|------------------------------------------------|--------|------|
| Organization Logo            |                                                |        |      |
|                              | Upload Logo Upload Logo                        |        |      |
| English Short Description    | MERX is an online electronic tendering service | A      |      |
|                              | 46 character(s) (maximum: 200)                 | -      |      |
|                              | Ho onarader(3) (maximum, 200)                  |        |      |
|                              |                                                |        |      |
| French Short Description     | MERX est un service d'appels d'offres enligne. |        |      |
|                              | 18 shareshafe\ (analysis 000)                  | *      |      |
|                              | 46 character(s) (maximum: 200)                 |        |      |
|                              |                                                | -      |      |
| English Recent Realisation   |                                                |        |      |
|                              | 0 character(s) (maximum: 500)                  |        |      |
|                              |                                                |        |      |
| French Recent Realisation    |                                                |        |      |
|                              | 0 character(s) (maximum: 500)                  |        |      |
|                              |                                                |        |      |
| English Promotional Material | Upload Document                                |        |      |
| French Promotional Material  | Upload Document                                |        |      |
|                              |                                                |        |      |
|                              |                                                | CANCEL | SAVE |

#### 3.4.3 Contacts

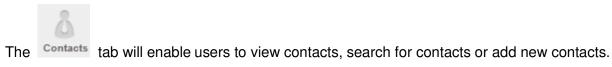

The top portion of the contacts tab allows users to search for contacts within the organization. Multiple search criteria may be entered to refine the search.

Once you've entered the search criteria, select the clear the search criteria in the search boxes.

The Results per page: 25 Indrop-down enables the user to display 25, 50 or 100 results at a time.

| Name                   | merx              | Country           | Canada \$    |                   |
|------------------------|-------------------|-------------------|--------------|-------------------|
| Contact Number         |                   | State/Prov/Region | Quebec \$    |                   |
| Job Title              |                   | City              |              |                   |
| Role                   | Select Options \$ | Status            | Active       |                   |
|                        |                   |                   | <u>Clear</u> | SEARCH            |
| 1 of 2 result(s) found |                   | «< < 1 > »»       | Result       | ts per page: 25 💌 |

Once the **SEARCH** button is selected, the results will be listed below.

Clicking on the contact name of the user will open that user's profile page.

Selecting the . actions link will enable users with the Supplier Admin role to View, Inactivate, Reset Password and to Act as that user.

Selecting the . actions link for your own profile will enable you to View the profile or Reset Password.

Selecting the **ADD CONTACT** button enables you to add a new contact.

| ▲ <u>Name</u>          | Contact Number | <u>Title</u> | Role           | City     | State/Prov/Region | Status Actions      |
|------------------------|----------------|--------------|----------------|----------|-------------------|---------------------|
| Merx Supplier          | 1046           |              | Bid Submission | Montreal | Quebec            | Active              |
| Merx User              | 1045           |              | Supplier       | Montreal | Quebec            | Active              |
| 1 of 2 result(s) found |                |              | ≪ < 1          | > >>     |                   | Results per page: 2 |
|                        |                |              |                |          |                   | ADD CONT.           |

#### 3.4.3.1 Add Contact

The Supplier Admin role is the role that manages the user accounts within the organization.

The Add Contact page is divided into 4 sections:

- Account Information
- Personal Information
- Preferences
- Roles

Note: all fields prefixed with a red star \* are mandatory fields and must be completed.

In the *Preferences* section, the default is selected. Please review each drop-down menu to view the options.

| Account Information ———————————————————————————————————— |                                                       |
|----------------------------------------------------------|-------------------------------------------------------|
| Desired Username*                                        |                                                       |
| Personal Information                                     |                                                       |
| Job Title                                                |                                                       |
| Greetings*                                               |                                                       |
| First Name*                                              | Initial                                               |
| Last Name*                                               |                                                       |
| Same as organization address                             |                                                       |
| Address*                                                 |                                                       |
| City*                                                    |                                                       |
| Country*                                                 |                                                       |
| Zip/Postal Code*                                         |                                                       |
| Phone*                                                   | ext.                                                  |
| Fax                                                      |                                                       |
| Email*                                                   |                                                       |
|                                                          |                                                       |
| Preferences                                              |                                                       |
| Default Language                                         | English                                               |
| Contact Method                                           | Email                                                 |
| Home Page                                                | Solicitation Search                                   |
|                                                          | I want to receive further offers from SNC-Lavalin O&M |
|                                                          |                                                       |

#### **Roles**

In the *Roles* section of the screen, the Supplier Admin can select the role(s) applicable to this user. By clicking in the checkbox next to each role, this will highlight the associated privileges in green. Select one of the following 4 roles to view the associated privileges.

- Supplier Admin
- > Supplier
- Supplier Read-only
- Bid Submission

The *Supplier Admin* role provides full access to the system. The other roles limit the access to information.

| Roles Supplier Admin                                              | Ordering                                             | My Account                                                                                                    |
|-------------------------------------------------------------------|------------------------------------------------------|----------------------------------------------------------------------------------------------------|
| Supplier                                                          | Can Order Solicitation                               | <ul> <li>Edit organization information</li> <li>Manage Contacts</li> <li>Manage Regional Offices</li> <li>Reports</li> </ul> |
|                                                                   | Impersonate<br>Finance Information<br>Bid Management | <ul> <li>Access Reports Dashboard</li> <li>Access Reports</li> <li>Qualification</li> </ul>                                  |
|                                                                   | Submit Bids                                          | Prepare Applications<br>Submit Applications                                                                                  |
| elect the CANCEL butto                                            | n to return to the view screen                       |                                                                                                    |
| elect the SAVE button to                                          | save the modifications.                              |                                                                                                    |
| 3.4.4 Regional Offi                                               | ces                                                  |                                                                                                    |
| n the Regional Offices section, yo ortion will enable the user to |                                                      | ch or add regional offices. The top                                                                                          |

Once you've entered the search criteria, select the clear the search criteria in the search boxes.

The Results per page: 25 Indrop-down enables the user to display 25, 50 or 100 results at a time.

| Name        | sub    |          |       | Country | Select Options | Φ         |
|-------------|--------|----------|-------|---------|----------------|-----------|
| Org. Number |        |          |       | City    |                |           |
| Status      | Active | Inactive | IIA ( |         |                |           |
|             |        |          |       |         |                | Clear SEA |

Once the

**SEARCH** button is selected, the results will be listed below.

Clicking on the name of the regional office, this will open that regional office page.

Selecting the ... actions link will enable the user to View the Regional office, View the Contact List, Add contact and inactivate the Regional Office.

| Select the             | ADD REGIONAL OFFICE | butt        | on te | 0 8 | ado | d a | a regional offi   | ce.     |                 |         |
|------------------------|---------------------|-------------|-------|-----|-----|-----|-------------------|---------|-----------------|---------|
| ▲ <u>Name</u>          | Org. Number         | <u>City</u> |       |     |     |     | State/Prov/Region | Country | <u>Status</u>   | Actions |
| Sub Org                | 1110                | Nepean      |       |     |     |     | Ontario           | Canada  | Active          | •       |
| 1 of 1 result(s) found |                     |             | <<    | <   | 1   | >   | >>                |         | Results per pag | e: 25 💌 |
|                        |                     |             |       |     |     |     |                   |         | ADD REGIONAL    | OFFICE  |

#### Add Regional Office

There are 5 steps to adding a regional office.

#### **STEP 1 – Organization Information**

Note: all fields prefixed with a red star \* are mandatory fields and must be completed.

Select theCANCELbutton to return to the view screen.Select theNEXTbutton to continue to the next step.

| rganization Information —                             |                                         |  |
|-------------------------------------------------------|-----------------------------------------|--|
| Please note that each new Regiona<br>ubscription fee. | al Office will be subject to the yearly |  |
| Parent Organization                                   | MERXIE                                  |  |
| Organization Name*                                    |                                         |  |
| Туре                                                  | Supplier                                |  |
| Address*                                              |                                         |  |
| City*                                                 |                                         |  |
| Country*                                              |                                         |  |
| Zip/Postal Code*                                      |                                         |  |
| Phone*                                                |                                         |  |
| Toll Free                                             |                                         |  |
| Fax                                                   |                                         |  |
| Email                                                 |                                         |  |
| Website                                               |                                         |  |
|                                                       |                                         |  |

#### **STEP 2 – Main Contact Information**

Complete all the mandatory fields.

Note: all fields prefixed with a red star \* are mandatory fields and must be completed.

| Select the CANCE             | button to return to the view screen.   |
|------------------------------|----------------------------------------|
| Select the                   | button to return to the previous step. |
| Select the NEXT              | button to continue to the next step.   |
| Desired Username             |                                        |
| Desired Username*            |                                        |
| Personal Information         |                                        |
| Job Title                    |                                        |
| Greetings*                   |                                        |
| First Name*                  | Initial                                |
| Last Name*                   |                                        |
| Same as organization address |                                        |
|                              | 38 Antares                             |
|                              |                                        |
|                              | Ottawa                                 |
| Country*                     | Canada                                 |
| State/Province*              | Ontario                                |
| Zip/Postal Code*             | K2E 7V2                                |
| Phone*                       | ext.                                   |
| Fax                          |                                        |
| Email*                       |                                        |
|                              | CANCEL PREVIOUS NEXT                   |

#### **STEP 3 – Subscription Information**

There is only one subscription type for MERX and it is preselected.

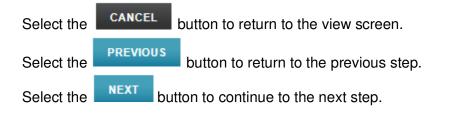

| 1- Organization Information | 2- Main Contact Information | 3- Subscription | 4- Payment | 5- Confirmation     |        |          |      |
|-----------------------------|-----------------------------|-----------------|------------|---------------------|--------|----------|------|
| Subscription Information    |                             |                 |            |                     |        |          |      |
| One Year Subscription       |                             |                 | \$250.00   | (\$20.83 per month) |        |          |      |
|                             |                             |                 |            |                     | CANCEL | PREVIOUS | NEXT |

# STEP 4 – Payment

.

Review the subscription details and transaction details section.

Note: all fields prefixed with a red star \* are mandatory fields and must be completed.

| Select the | CANCEL button to return to the view screen. |                |                                      |  |  |  |
|------------|---------------------------------------------|----------------|--------------------------------------|--|--|--|
| Select the | PREVIOUS                                    | button to retu | rn to the previous step.             |  |  |  |
| Select the | COMPLETE                                    | REGISTRATION   | button to complete the registration. |  |  |  |

| - Regional Office Billing Mode                                                                                                    |                   |                    |                       |  |  |  |
|----------------------------------------------------------------------------------------------------|-------------------|--------------------|-----------------------|--|--|--|
|                                                                                                    |                   |                    |                       |  |  |  |
| Child Pays All                                                                                                    |                   |                    |                       |  |  |  |
| As specified within the parent organization Finance settings, this regional office will be charged for all fees.                                       |                   |                    |                       |  |  |  |
| - Subscription Details                                                                                                    |                   |                    |                       |  |  |  |
| Please review the following registration details and enter the regional office credit card information.                                                |                   |                    |                       |  |  |  |
| This information will be used to process the charges below and also it will be securely stored in the regional office profile to I                     | be used for any s | subsequent charges |                       |  |  |  |
| Subscription Type One Year Subscription (04-24-2013 to 06-30-2014)                                                                                     |                   |                    |                       |  |  |  |
| Other Services                                                                                                    |                   |                    |                       |  |  |  |
|                                                                                                    |                   |                    |                       |  |  |  |
| Yearly Fees                                                                                                    |                   |                    |                       |  |  |  |
| The following fees will be charged to you on a yearly basis.                                                                                           |                   |                    |                       |  |  |  |
| One Year Subscription                                                                                                    | :                 | \$250.00           |                       |  |  |  |
| HST                                                                                                    | ;                 | \$32.50            |                       |  |  |  |
| Total                                                                                                    | :                 | \$282.50           |                       |  |  |  |
|                                                                                                    |                   |                    |                       |  |  |  |
| - Transaction Details                                                                                                    |                   |                    |                       |  |  |  |
| The following charges will be placed against the regional office credit card on 07-01-2013.                                                            |                   |                    |                       |  |  |  |
| One Year Subscription                                                                                                    | :                 | \$250.00           |                       |  |  |  |
| HST                                                                                                    | :                 | \$32.50            |                       |  |  |  |
| Total                                                                                                    |                   | \$282.50           |                       |  |  |  |
| Regional Office Credit Card Information                                                                                                    |                   |                    |                       |  |  |  |
| Credit Card Type *                                                                                                    |                   |                    |                       |  |  |  |
|                                                                                                    |                   |                    |                       |  |  |  |
| Card Number *                                                                                                    |                   |                    |                       |  |  |  |
| Expiration Date * Month 💽 Year                                                                                                    |                   |                    |                       |  |  |  |
| Card Holder's Name *                                                                                                    |                   |                    |                       |  |  |  |
| Security Code *                                                                                                    |                   |                    |                       |  |  |  |
| Prices are in Canadian Dollars. All fees are non-refundable.<br>Subscription are automatically renewed unless cancellation before the date of renewal. |                   |                    |                       |  |  |  |
| ooborgion are adomationly renewed diffess concentation before the date of renewal.                                                                     |                   |                    |                       |  |  |  |
|                                                                                                    | CANCEL            | DDEVIOUA           |                       |  |  |  |
|                                                                                                    | CANCEL            | PREVIOUS           | COMPLETE REGISTRATION |  |  |  |

#### Step 5 – Confirmation

Once all the previous have been completed, the final step will provide the user with a confirmation message that the regional office has been created.

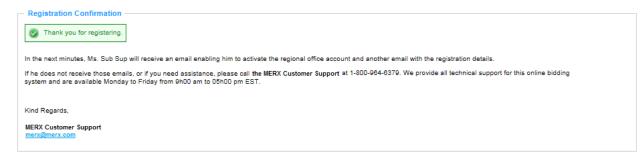

#### 3.4.5 Finance

The Finance tab enables the user to edit the credit card information and to view the invoices.

In the Credit Card Information section, the user can select the *Cedit Information* link to modify the credit card information.

| — Credit Card Information — |                     |                  |
|-----------------------------|---------------------|------------------|
| Credit Card T               | ype MasterCard      | Edit Information |
| Card Num                    | ber 545454*****5454 |                  |
| Card Holder's Na            | ime Gigi Levac      |                  |

Selecting the Selecting the Se

Note: all fields prefixed with a red star \* are mandatory fields and must be completed.

| Select the CANCEL |      | button to return to the view screen. |
|-------------------|------|--------------------------------------|
| Select the        | SAVE | button to save the modifications.    |

| Credit Card Information |                  |
|-------------------------|------------------|
| Credit Card Type        | • VISA 😄 🏧       |
| Card Number             | *                |
| Expiration Date         | * Month 💌 Year 💌 |
| Card Holder's Name      |                  |
| Security Code           | • 🕢 🕄            |
|                         |                  |
|                         | CANCEL SAVE      |

The *Invoicing* section will remain empty until the month of July 2013 when the registration fees will be applicable.

| Туре | Status                     | Document No | Date         | Applied To | Amount (CAD)        |
|------|----------------------------|-------------|--------------|------------|---------------------|
|      | Document No                |             | Applied To   |            | <u>Clear</u> SEARCH |
|      | Status                     |             | Amount (CAD) |            |                     |
|      | Туре                       | •           | Period 1 M   | lonth 💌    |                     |
|      | Current Balance 0.00 (CAD) |             |              |            | 🛒 <u>Pay Inv</u>    |

#### 3.4.6 Services

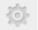

The Services section provides the user with a quick view of the services. This page will detail the subscription term.

| Subscription Information | Change Subscription                |
|--------------------------|------------------------------------|
| Subscription             | Agreement                          |
| 🧭 One Year Subscription  | 1 Year: (2013-04-19 to 2014-06-30) |

# 4. Additional Information

For additional information on how use the functionality available in the portal, please refer to the Supplier Training Videos accessible from the 1 in the top right hand corner of the page.